In internet explorer, click on 'Tools' or the 'Cog' icon next to the address bar

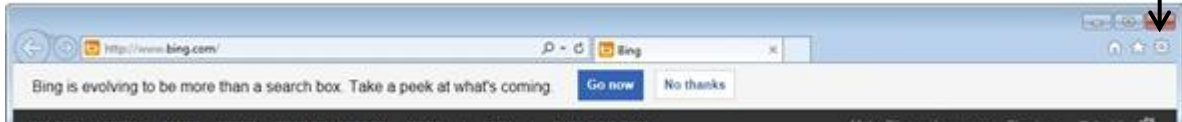

## Click 'Compatibility View Settings'

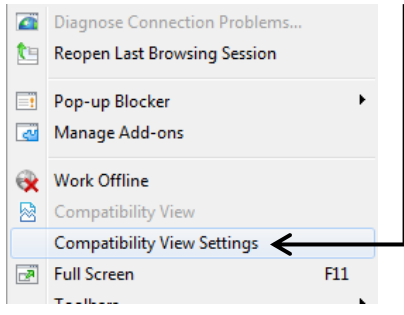

Where it says 'Add this website' please type 'secure.cardinus.com' and click add

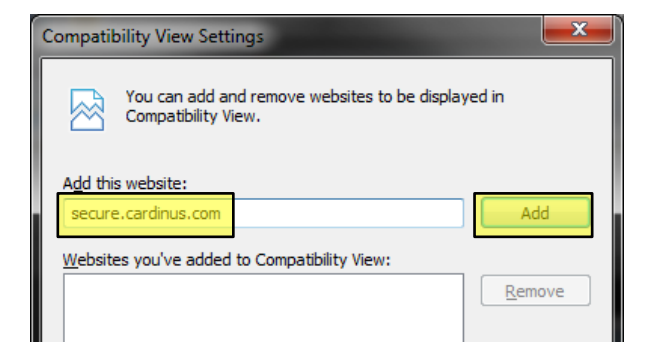

You should now see cardinus.com showing in the 'Websites you've added to Compatibility View'

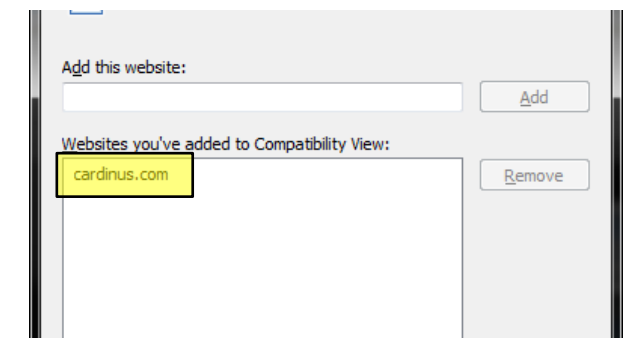

Restart the browser and try again!